## Team Time corrections

 $\triangleright$  Select: **Team Time** widget under applications

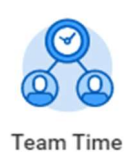

#### $\triangleright$  Select: Review Time

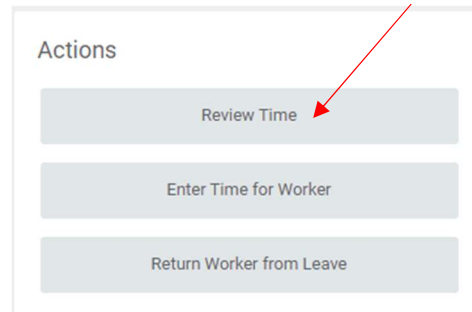

### $\triangleright$  Enter: date to change

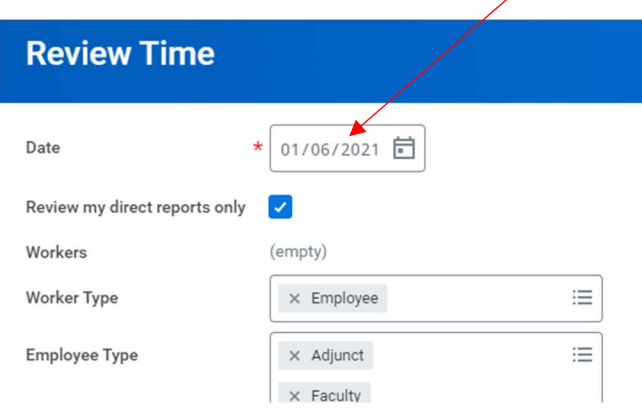

- $\triangleright$  Click: OK (on next screen)
- Select: Previous Period (if needed) Pay period you are looking at is listed at top left section

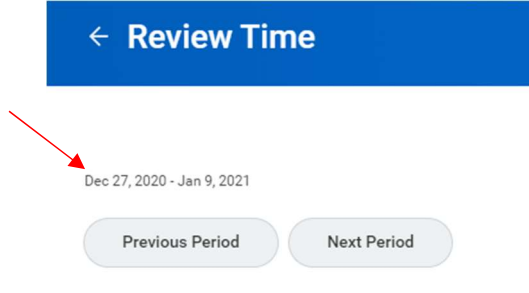

## Team Time corrections

 $\triangleright$  Click: *Employee name* (this is blue hyperlink)

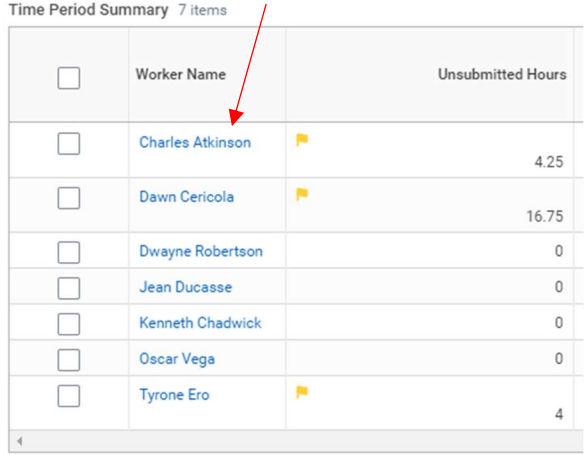

#### $\triangleright$  Select: *Enter Time for worker* (bottom left)

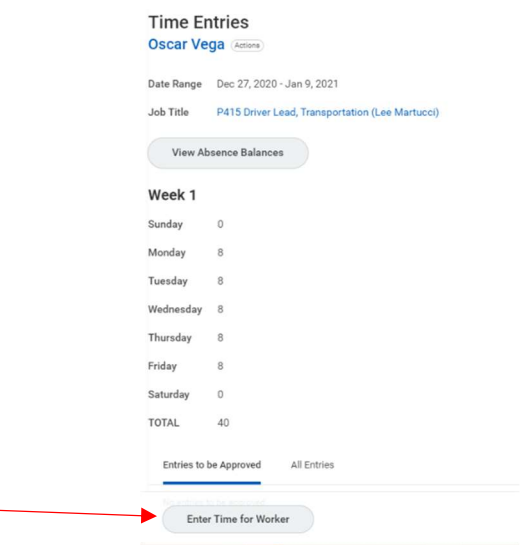

- > Click: Actions (top right corner)
- $\triangleright$  Select: Enter time by type or quick add

00a

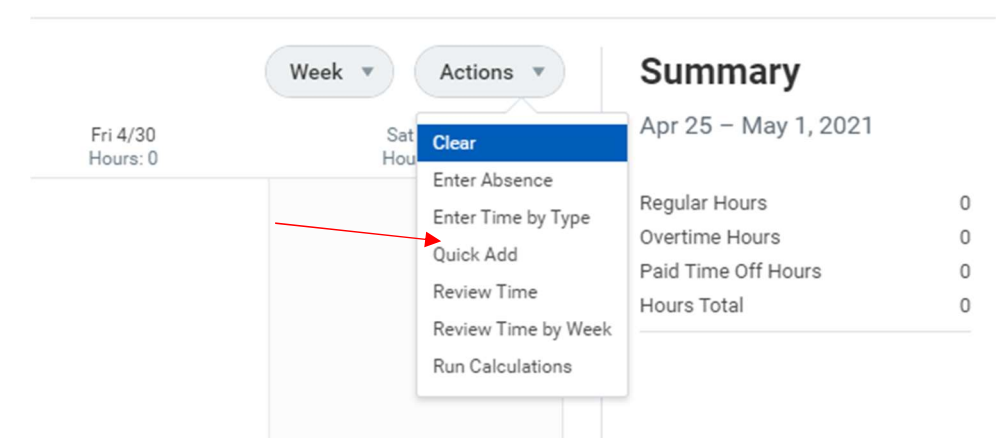

 $\overline{PDF}$ 

# Team Time corrections

- Select: Hours worked or Student Hours Worked
- $\triangleright$  Enter hours worked on the proper dates
- $\triangleright$  Click: OK
- $\triangleright$  Click: **Review** at Bottom Right

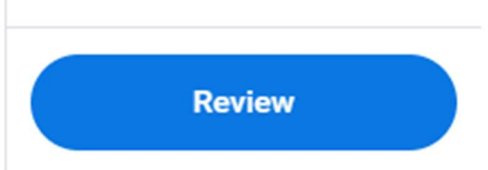

### $\triangleright$  Click: **Submit** to submit hours

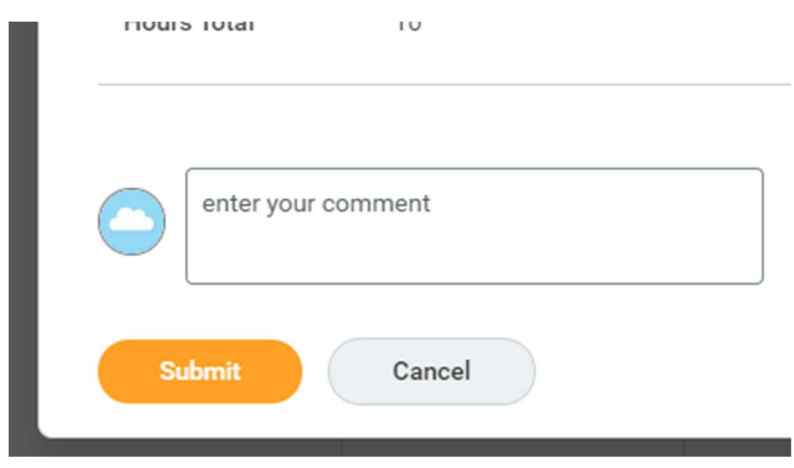

(Will automatically approve if supervisor is submitting time)